# **EPICS** によるデータモニター試作**(Windows** 上 **LabVIEW)**

 $^{\circ}$ 鈴木祥仁  $^{\circ}$ 、中本建志  $^{\circ}$ 、佐々木憲一  $^{\circ}$ )、槇田康博  $^{\circ}$ )、荻津透  $^{\circ}$ )

A)高エネルギー加速器研究機構 東海キャンパス J-PARC センター 低温セクション

#### 概要

J-PARC ニュートリノビームライン第1設備棟では、ヘリウム冷凍設備用圧縮機・膨張タービンやマグネ ット(常伝導・超伝導)のための冷却水装置、実験建屋の空調・換気のための装置、配電監視装置等の施設ユー ティリティ類が常時稼働しており、それらのデータはクライアント PC から EPICS(後述)の IOC サーバーへ CA(チャネルアクセス)すれば入出力が行えるようにシステム構築されている。今回 Windows 上 LabVIEW に より、上記施設関連データの EPICS モニタークライアントを作り、長期間に渡って 24 時間安定稼働させ実 験設備の監視体制に供することができたのでここにその状況をまとめておく。NI 社で提供している CA モジ ュールではうまくいかず、ORNL(オークリッジ研)で配布している CA モジュールを使用させていただくこと により成功した。EPICS Win32 Extensions (DOS コマンドライン caget 等)も使用した。

#### 1 EPISC の概要

EPICS (Experimental Physics and Industrial Control System) は ANL(アルゴンヌ研)、LANL(ロスアラモス研) 等によって開発されてきた分散型計測制御システム構築用のソフトウェア環境(オープンソフトウェア)で、リ アルタイム性が求められる素粒子・原子核実験と加速器分野、天文台等で広く運用されており、国際共同研

究として鋭意開発が続けられている。図 1 はその概念図で、OPI (OPerator Interface)はクライアント PC 側であり、OPI から LAN 越しに IOC (Input Output Controller)の CA(ChannelAccess)サーバーへ CA プロト コルで接続することで DB (DataBase)とのデータ入出力が可能となる (DB はハードウェア側とのデータ I/O を行っており、ファイルベースで はなく OnMemory のデータベースである)。チャネルアクセスの際は、 チャネル名さえ指定すれば一意に目的のデータが決まり、get・put でき る。通常 OPI は Linux 上で EDM (editor/display manager)や MEDM (Motif/EDM)を使用して構築が行われているが、使い慣れた Windows+ LabVIEW の環境で行えないか調べたところ、Connecting LabVIEW and EPICS (GSI 研 Wiki) に次の4つの方法がまとめられていた。

- 1. DIM: DIM (Distributed Information Management)プロトコルを LabVIEW 側、EPICS 側の共通プロトコルとして通信する。
- 2. Shared Memory Interface:同インタフェースが LabVIEW 側変数を EPICS 側 PVs(Process Variables)にリンクする。 <br>
図 1. EPICS システム概念図

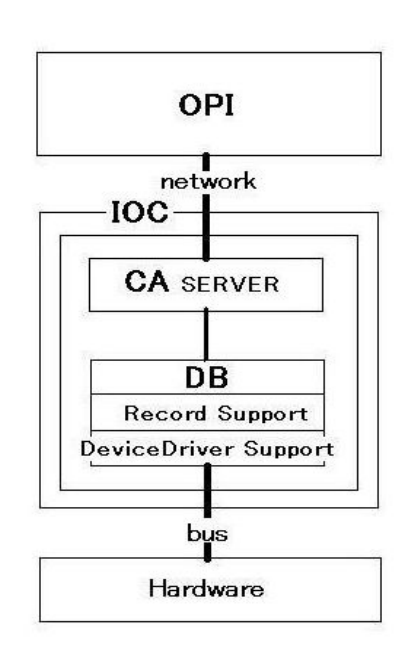

- 3. ActiveX : ActiveX Automation Server(双方)が、クライアントライブラリ(LabVIEW 側)と EPICS 側 CA サ ーバーとのインタフェースになる。
- 4. DSC (Data Logging and Supervisory Control) Module:NI 社 DSC モジュールが EPICS クライアントとして 振る舞い、EPICS Client I/O server を創ることで PV の読み書きができる。

# 2 NI 社 DSC による方法の試行

NI 社サイト EPICS IO Server for LabVIEW からモジ ュールをダウンロードし LabVIEW 8.6(評価版)の環境 にインストールしてみた (LabVIEW 8.5 以上に対応)。 このサイトのものは DSC 無しでもモニター用途のみ なら動くという同社サポートの話であった。手順は、 新規 Project>新規 Library>新規 I/O Server から EPICS Client を作り、Add Records and Fields から新規 shared Variables(シェア変数)を作る。そして Bind to source で チャネルへのパス指定を行う。そして.vi を実行すると、 LabVIEW: (Hex 0x8BBB0004) 一般通信障害が発生

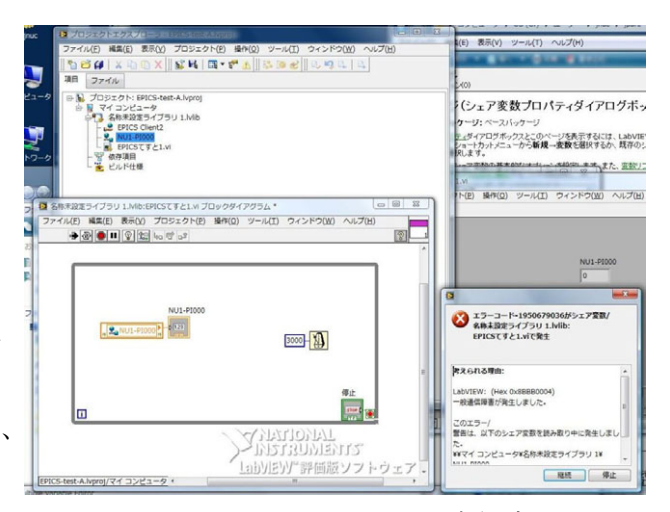

(シェア変数読み取り時) となってしまい IOC と通信 図 2. EPICS IO Server for LabVIEW 実行時のエラー できない。このとき、DOS コマンドラインのツール caget 等を実行すると以下のようにちゃんとデータが返 ってくるので IOC 側の問題ではなかった (環境変数で、EPICS\_CA\_ADDR\_LIST=IOC サーバーの IP アドレス、 EPICS CA AUTO ADDR LIST=NO を指定している)。

> CD C:¥Program Files¥EPICS WIN32 Extensions

> caget -a -f3 UTELC\_XXXMA\_XXX\_T11:CUR

UTELC\_XXXMA\_XXX\_T11:CUR 2009-08-04 19:06:05.710185 131.000

(-a: Wide mode "name timestamp value stat sevr" (read PVs as DBR\_TIME\_xxx))

 $(-f \leq nr$ : Use %f format, with a precision of  $\leq nr$  digits)

> cainfo UTELC\_XXXMA\_XXX\_T11:CUR

UTELC\_XXXMA\_XXX\_T11:CUR

State: connected

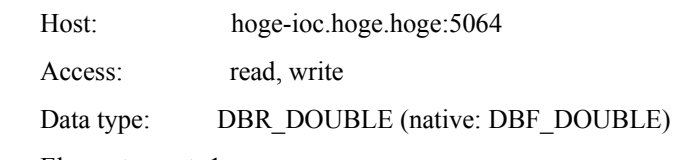

Element count: 1

どうしてもうまくいかないので遂に DSC(評価版)もインストールし、NI 社サポートからの手順指示により 作業を行った。しかしそれでもうまくいかず、同社 DiscussionForum にも投稿して回答を得、試行錯誤したが 結局はだめだった。上記サイトに注意書きがあるように"これは VxWorks ベースの EPICS IOC "パイオニア バージョン"で CompactRIO での動作は許容している"とのことで「今回のような Linux の IOC にはまだ対 応していないだろう」という同社サポートとの結論になった(上記 Forum にも Linux への早期対応の要望が海 外ユーザーから寄せられている)。

## 3 Shared Memory Interface による方法の試行

ORNL のダウンロードサイトから EPICS Shared Memory Ver 3.14.7、 Beta 2 Installer of SNS Template を入手し LabVIEW7(7.1)環境にインストールした(CA Client も入る)。同 SNS Template 内には各種の.vi モジュールがあ り、その内 get 型のものを選んで何種類か試したがうまく動作せずデータが返ってこないものもあった。そ して動作するモジュールの組みを見付け出したので、後述のモニタープログラムの作成を開始した。

\*本方法においても、IOC サーバーの IP アドレスは、環境変数 EPICS CA\_ADDR\_LIST で指定しておく必

要がある(これをしておかないと Shared Memory Interface 法でもデータが返って来なかった)。

4 施設データモニターの作成(実際のプログラム)

4.1 必要なプログラム機能

運転状況の監視が必要なタグは、

BI(BinaryInput: 運転 ON/OFF データ):冷却水ポンプ、冷却塔ファン、冷却塔散水ポンプ、冷却水凍結防止 ヒーター及び同ポンプ、運転モード指令、建屋の送風機・排風機 など。

AI(AnalogInput: 計測データ):給水量メーター、電力盤電流、負荷側盤(実験装置側)電流、冷却水往・還各 温度、冷却塔出口温度、冷却水流量、冷却水純度(導電率モニター)、建屋温度・湿度 など。

プログラム機能としては、スキャン周期設定、各タグ毎の CA チャネル名設定、ログファイル(.csv)パス名 とセーブ周期設定、グラフ表示、アラーム値(ブザー鳴動)設定 などである。また、本件 IOC は J-PARC 内加 速器制御 LAN 上(中央制御棟内サーバー)に有ることから、本プログラムも同 LAN 上の PC で稼働させ、 LabVIEW-WEB サーバー機能により同 LAN 上の各 PC からブラウザーでモニターできるようにした(図 3)。

4.2 プログラム作成

まず、図 4 のように CAInit による初期化と CAOpenPVChannel によるタグのチャネル指 定を行う。ループ内でのデータ取得は、BI デ ータについては図 5(左)のように CASyncGetEnum を使うと列挙型整数配列で 返ってくるので配列からの取り出しとブール 値への変換が必要である(ランプ表示用)。AI データは図 5(右)のように CASyncGetDouble から倍精度実数配列で返ってくるので同様に 取り出す。アラーム(ブザー)機能のうち、BI データは図 6(左)のように取得したブール値

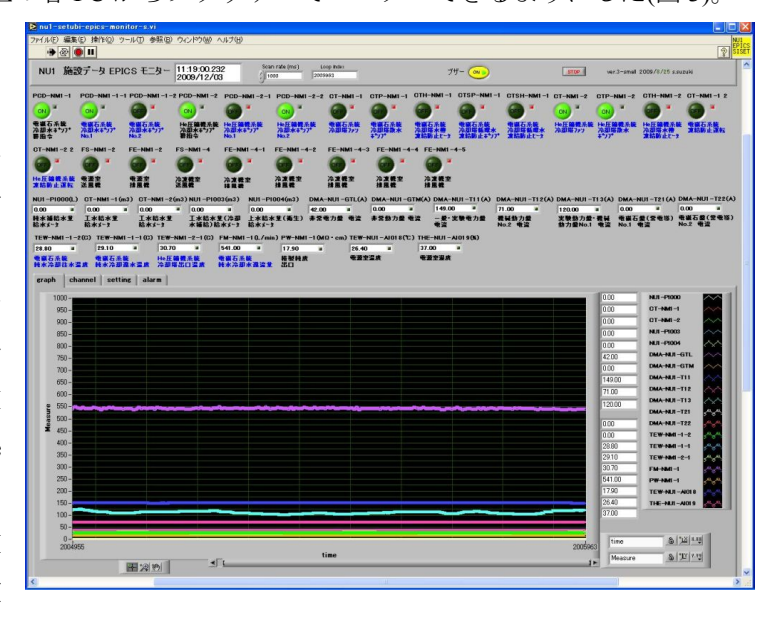

を NOT で反転するようにした。これは基本的 図 3. EPICS データ監視プログラム画面

に各装置が ON(True)であれば正常、OFF(False)ならば異常というアラーム処理になるようにしたためである。 (上述の caget コマンドで BI データを取得すると、装置 ON で 0・装置 OFF で 1 と負論理で返ってくるので注 0000000000000000 意が必要である。上述の CASyncGetEnum では正論理。)

AI データは図 6(右)のように測定値と上アラーム設定値・下アラーム設定値と を各々比較して、警報用ブール値を求めている。BI・AI ともにタグによっては 不必要となるブザー鳴動を防ぐため、ケースストラクチャでアラーム強制 KILL ボタンを各タグ毎に設けた。そして、BI・AI の各アラームを集合し OR をとって から、最終的にブザーON ボタンとの AND をとり、ブザー音(.wav ファイル)を再 生している。ログファイル(.csv)セーブ内容は、年月日日時,各タグ運転 ON/OFF

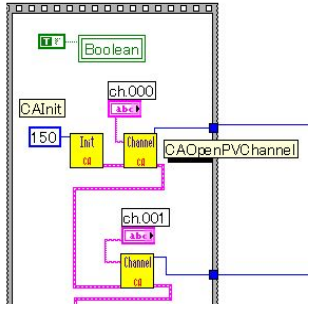

の BI 値(ブールから整数 0/1 に直したもの),各タグ測定の AI 値の順で行アペンド 図 4.CA(チャネル)指定等 させている。デフォルトでは、スキャンループを 1000msec、ログセーブ間隔を 600 スキャンごととしている ので、.csv ファイルへは 600 秒(10 分)ごとに行アペンドで書き出している。

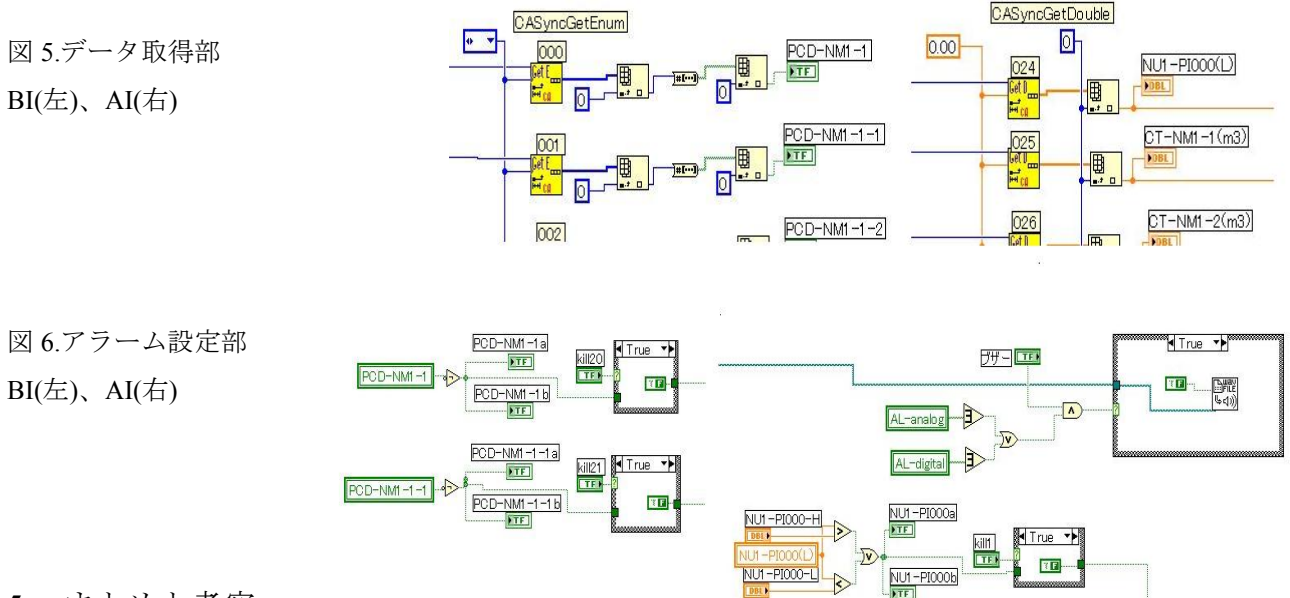

### 5 まとめと考察

 本件プログラムにより既存 EPICS システム(IOC)からのデータ取得を Windows 上で行えるようにしたこと で、使い慣れた Windows 環境での EPICS データの取得と利用の目途がついた。図 7 は、ある期間内の.csv デ ータをエクセルでグラフ化したものである。実験装置の運転状況やモードの変化により施設側のユーティリ ティ(冷却水データや常伝導電磁石電流等)が変動する様子が確認できた。また BI・AI ともに.csv ファイルで 記録が残るので、過去に遡った運転 ON/OFF 状況の確認や測定データの参照ができる。本 LabVIEW プログ

ラム本体が稼働している J-PARC 中央制 御棟 PC 前での昼夜監視はもちろん、 LabVIEW-WEB サーバーにより加速器 LAN上の他のクライアントブラウザーか らも常時監視できる(ニュートリノ第1設 備棟冷凍機制御室、同仮眠室等)。また、 同中央制御棟の PC 画面は加速器制御 LAN のプロキシー経由で 5 分毎に KEK-LAN 上のサーバーへ転送している ので、KEK(つくば市)からや VPN を通し てインターネットからの監視も行ってい る。今後は、Linux 上での EPICS データ モニターも行いたいと考えている。 図 7.CSV セーブデータのグラフ化

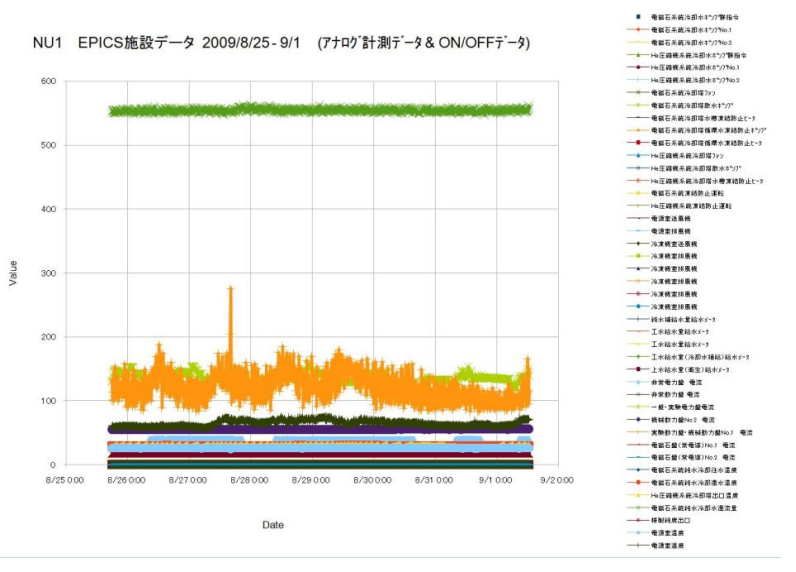

### 参考文献

- [1] 平成 20 年度 KEK 技術職員専門研修 "EPICS 入門" 講義ファイル 山本 昇
- [2] A SHARED MEMORY INTERFACE BETWEEN LABVIEW AND EPICS, ICALEPCS2003 Gyeongju Korea, D.Thompson and W.Blokland ORNL, OakRidge, TN, USA